## **COME GIUSTIFICARE LE ASSENZE DA REGISTRO ELETTRONICO (versione web)**

1) Accedere al proprio registro elettronico. **Cliccare/selezionare** la voce **Assenze**.

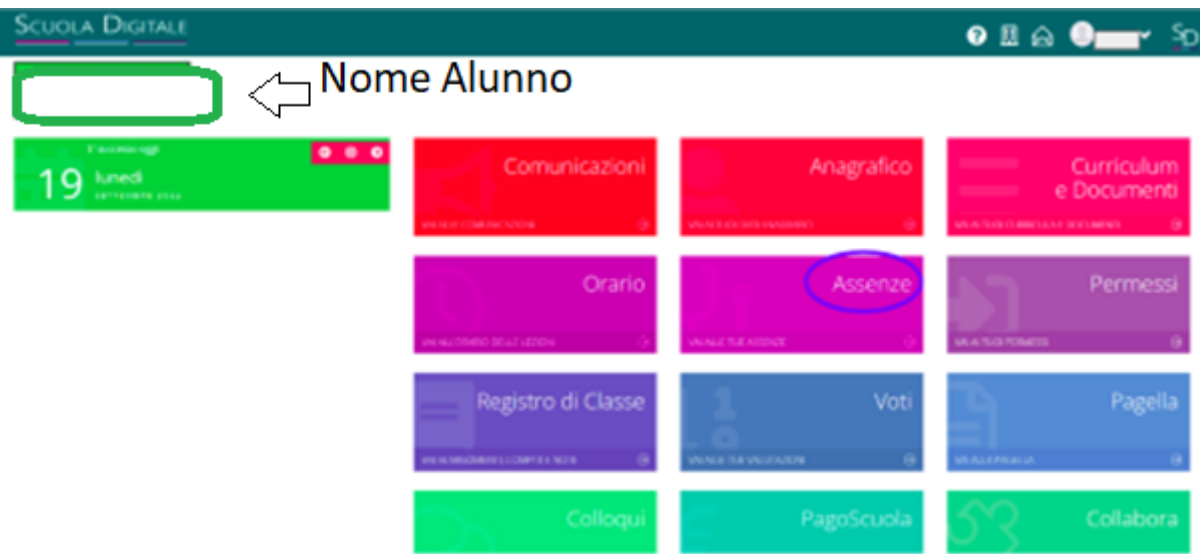

2) Si apre questa schermata con le assenze da giustificare:

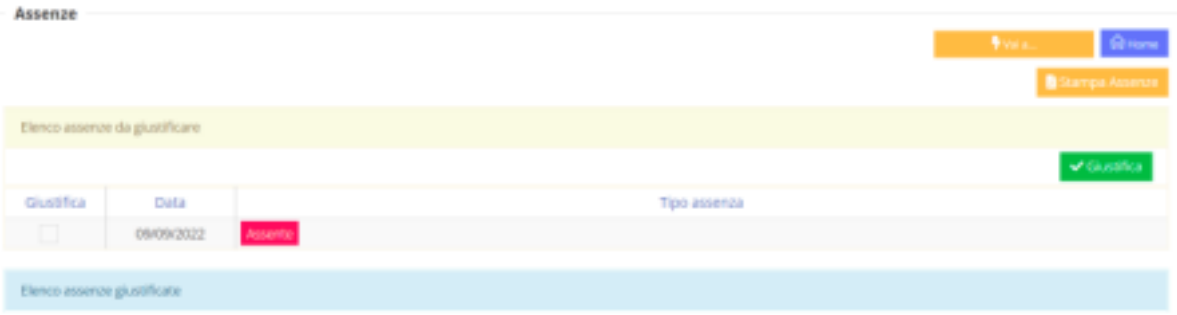

3) Mettere un flag nel quadratino "Giustifica", accanto alla data relativa all'assenza da giustificare. Poi cliccare sul pulsante verde "Giustifica" sulla destra. Nella stessa pagina compariranno anche le assenze già giustificate.

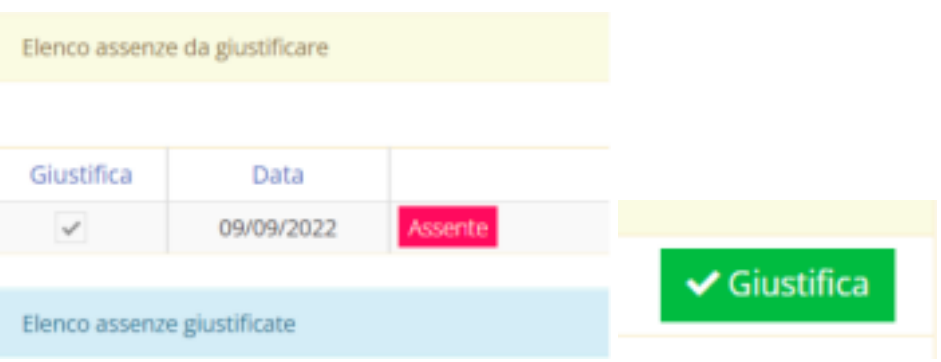

4) Si aprirà questa schermata: dal menu a tendina scegliere il motivo dell'assenza.

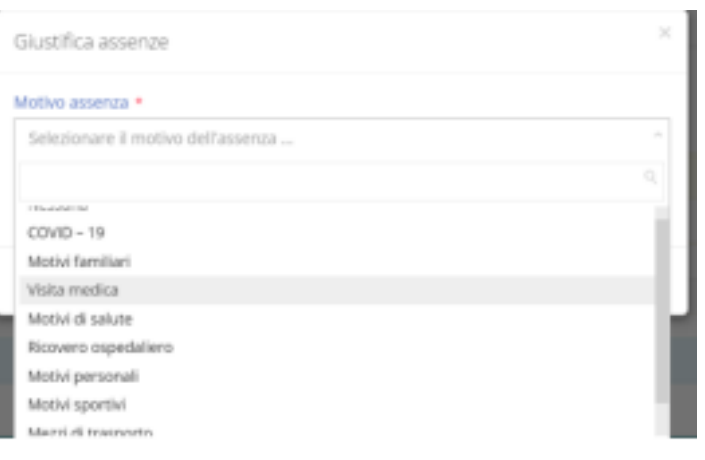

5) Inserire il PIN (ricevuto insieme al nome utente e alla password provvisoria).

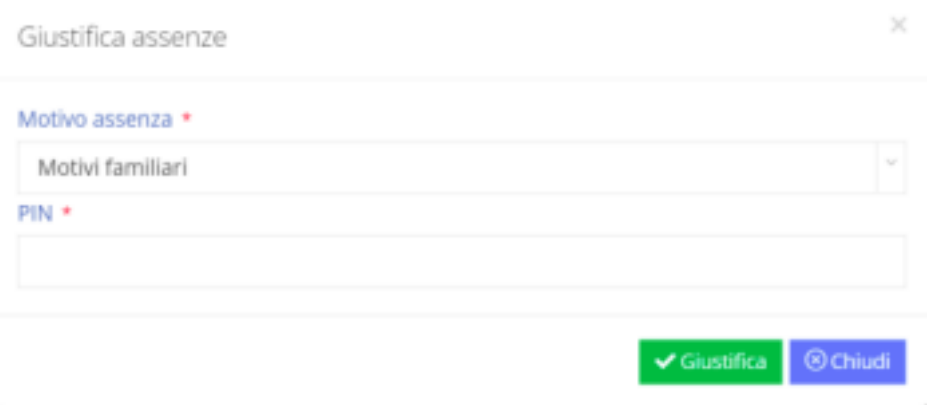

N.B. In caso abbiate smarrito il PIN, è possibile rigenerarlo cliccando sulla voce *Profilo* presente nel menu a tendina in alto a destra. Una volta aperta la pagina Profilo, scegliere la voce *Utente, Cambia password e/o PIN* e poi cliccare sul pulsante rosso *Rigenera PIN utente*.

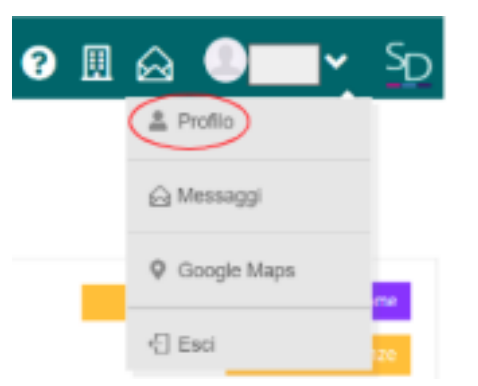

6) Cliccare sul pulsante verde **Giustifica**.